## **Financing Origination System: e-Solicitor Guide**

Must have items to get started:

1. Online Solicitor Starter Kit. Please download at the following link: [https://drive.google.com/folderview?id=0B\\_nscKRf93OEQ0xpUklETWphTkk&usp=sharing](https://drive.google.com/folderview?id=0B_nscKRf93OEQ0xpUklETWphTkk&usp=sharing)

Content of Starter Kit:

- (i) FOS Online Solicitor-Getting Started
- (ii) FAQ FOS Online Solicitor
- (iii) Guideline for Online Solicitor
- (iv) OTP Generator Installation Guide V1.0
- (v) OTP Generator V1.1
- 2. ID & Password (from our IT Dept)

## **Steps in using our FOS:**

- 1. Kindly determine the correct PC registered with us. Only PC registered can have access to our system & each PC has different ID & password. (as per your ID request form forwarded to us)
- 2. Please read our Online Solicitor Guideline V1.2 & OTP Generator Installation Guide V1.0 (please download from the above link)
- 3. Install OTP Generator V1.1 (please download from the above link)
- 4. Please read our FAQ FOS Online Solicitor
- 5. Please turn off the "pop-up blocker" on your web browser(please use Internet Explorer (IE)).
- 6. (i) Go to the following URL : FOS log-in page:<https://bfidecs.bankislam.com.my/e-conveyancing/login.view> (log-in page) (ii) Open OTP Generator
	- (ii) Key in the "Serial No" stated in the "log-in page" to the OTP Generator screen & generates OTP

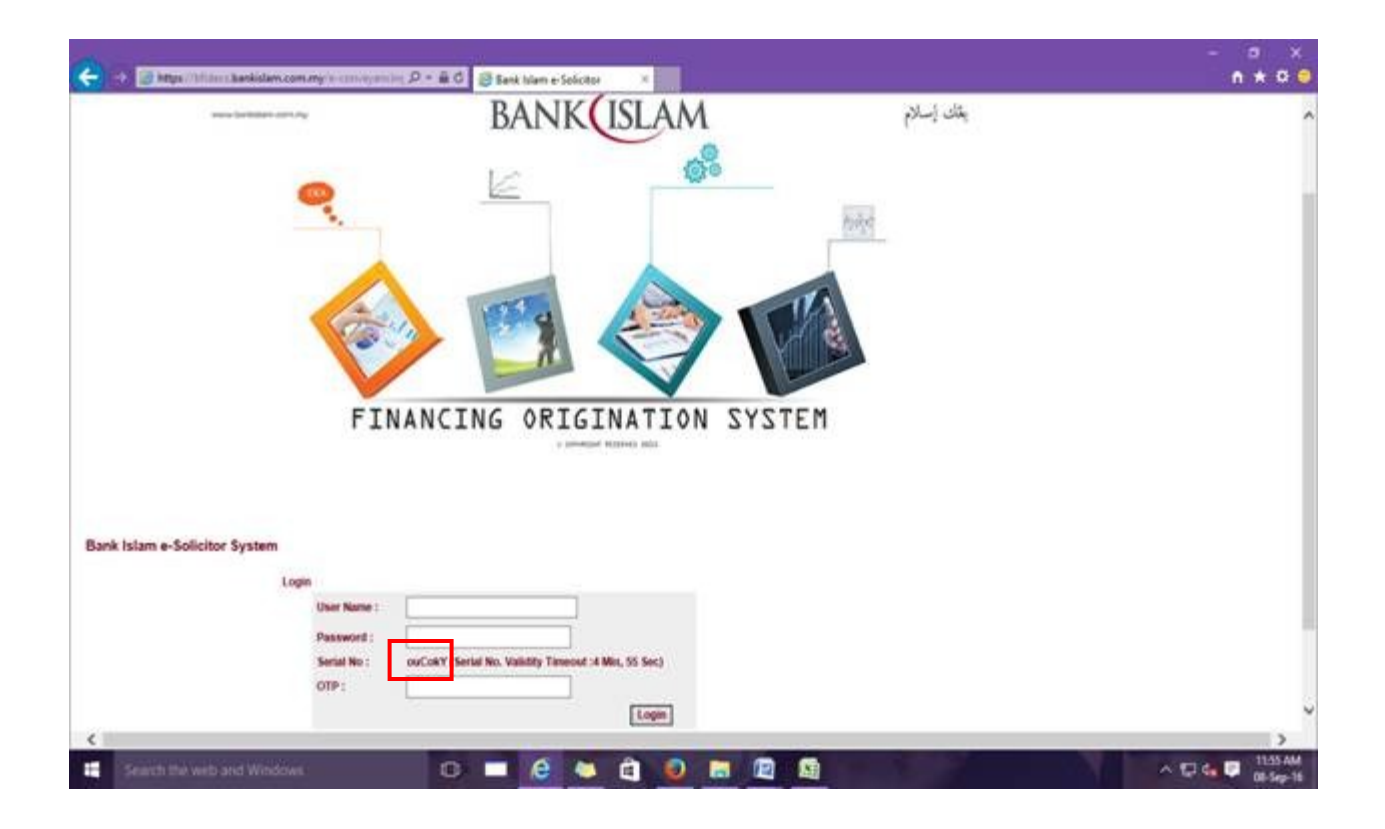

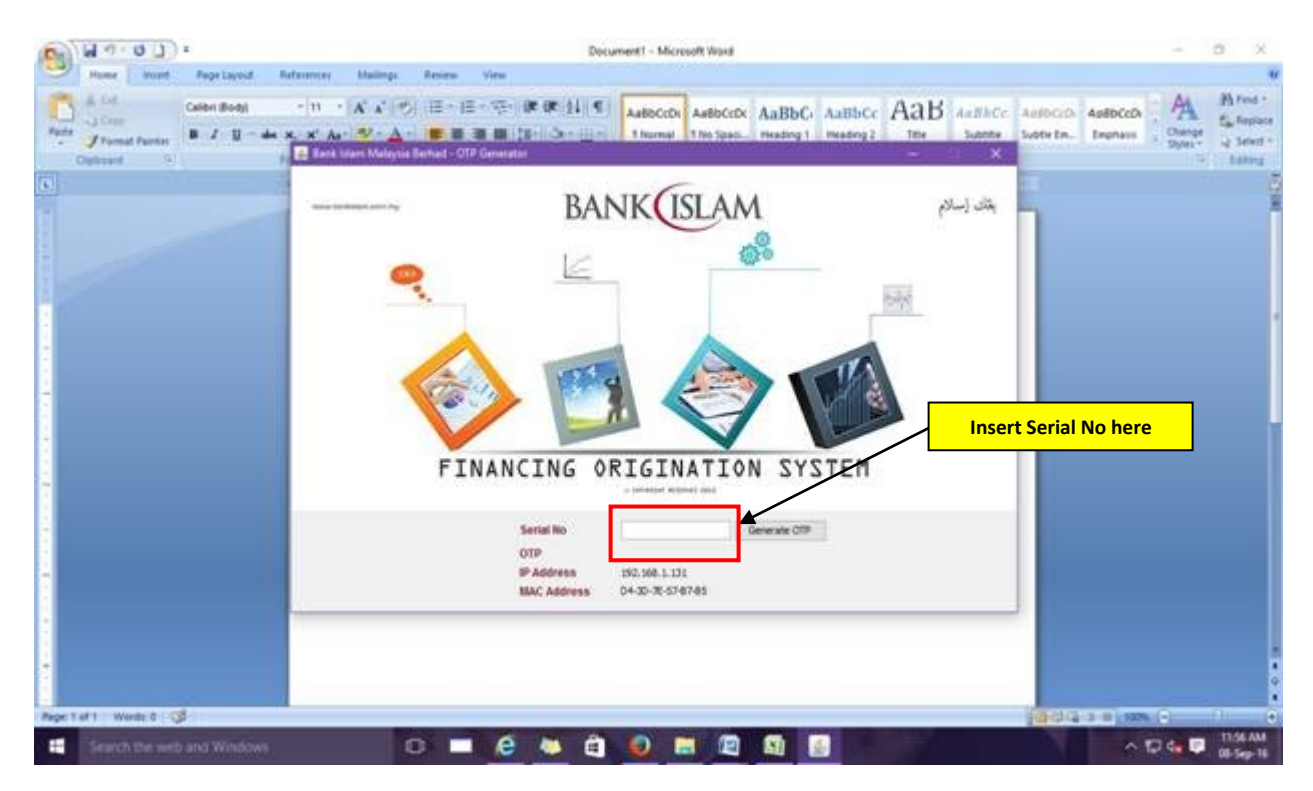

(iii) Insert ID & Password given together with the generated OTP number in the log-in page & try to log-in

(iv) If you have any problem to log in, please refer "**Unsuccessful Login / Error message**" guide below or if the same still cannot be fixed, please email to [CAD.PreDisb@bankislam.com.my.](mailto:CAD.PreDisb@bankislam.com.my)

7. Once successful, to change your password accordingly. Your new password must be a combination of alphabets (uppercase & lowercase), number(s), and special character(s)- Password length must be between 6-15

A-Z (Uppercase & Lowercase) 1-9 !@#\$%^&\*()\_+{}?/<>\[]~

Example : Roy@1257

- 8. You know that your change password is successful when the system brings you to the log in page again.
- 9. To retry log-in with new password. (please ensure to generate new OTP number)
- 10. Email to notify us on the successfulness of your log-in to [CAD.PreDisb@bankislam.com.my](mailto:CAD.PreDisb@bankislam.com.my)
- 11. Congratulations! You may start using our system!!
- *12.* To accept new case & upload documents, please refer our "*Guideline for Online Solicitor V1.2*" provided in the above link.
- 13. (i) Email to notify us on the documents forwarded for vetting. Please adopt below standard email template:

 **From:** Peguam lawyer [mailto:peguam\_ksa@yahoo.com]  **Sent:** 25 October, 2015 10:13 AM  **To:** [CAD.HFA-Vetting@bankislam.com.my](mailto:CAD.HFA-Vetting@bankislam.com.my) <<< EMAIL TO

**Subject:** FOS BFIDECS HF1503400283-MOHD BUKAHRI BIN AHMAD <<< FOS BFIDECS <HF ref> - <CUSTOMER NAME>

Assalamualaikum & Salam Sejahtera,

Dear Bank Islam,

Please be informed that we have uploaded documents for your vetting and the case has been routed to " Draft Sent to Bank". Your urgent attention on this matter is greatly appreciated.

Thank you.

(ii) If you have uploaded the documents but unable to route to "Draft Sent to Bank", please email us as follows:

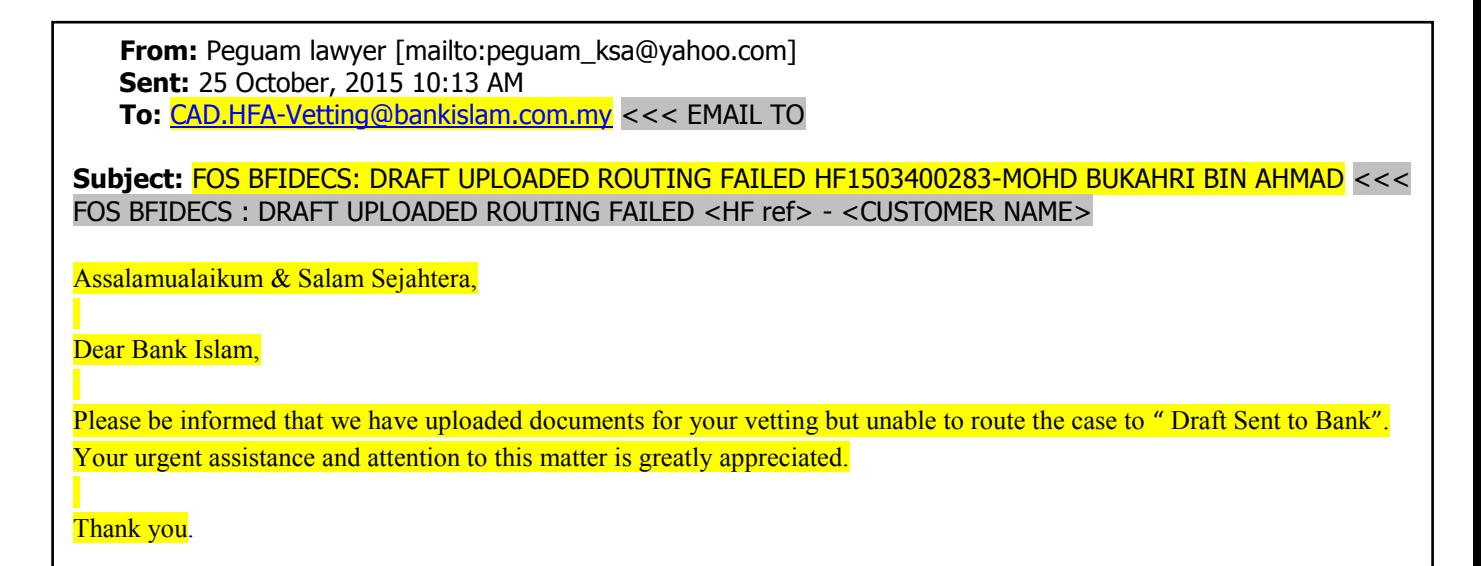

14. Our vetting team will email to notify the Person in charge (PIC) for your case. Please follow up with the vetting team if you do not receive any notification email within two days of your email. For any inquiries, please contact the team accordingly:

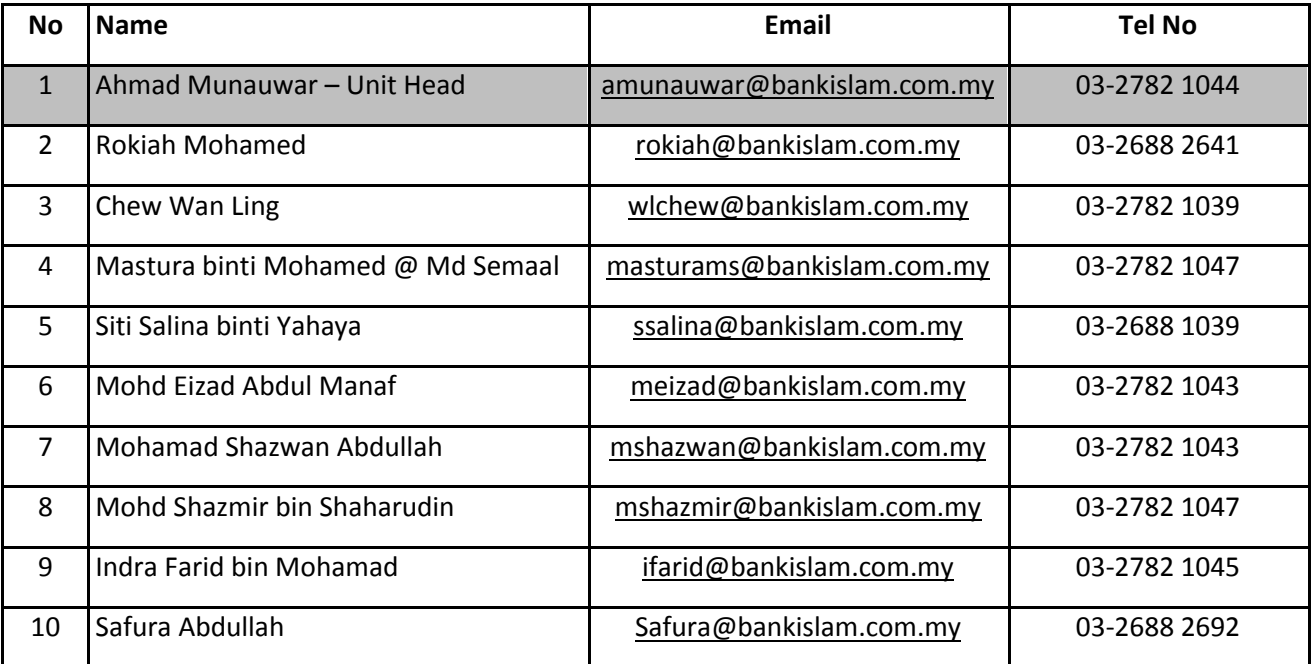

- 15. The PIC would vet your documents and upload their comments in FOS. Please refer "CAD Comment" in "Doc Upload Download" tab within 2 days of your email to the Vetting team.
- 16. Solicitor to make necessary amendment in the documents as per commented by PIC, thereafter to get customer to execute the documents.
- 17. Once all documents ready to be sent out to bank for execution, enter our system again , attend to the necessary as per our guideline before routing the case to "Doc sent to Bank for Execution".
- 18. Forward/Courier physical documents for Bank's PA execution.
- 19. Please ensure all necessary movements of your cases are done as per our guideline.

## **IMPORTANT NOTE:**

- *(1) You are to start using our system immediately once log-in is successful. We would no longer accept any documents forwarded to us for execution without being first vetted through our system.*
- *(2) For clarification or queries, please email to CAD.PreDisb@bankislam.com.my or call Dalila at 03-2688 2697/Haifaa/Rudy at 03-2782 1036*
- *(3) In the event of any problem, please screenshot(Print Screen) the error message & email the same to us for our checking.*

## **Unsuccessful Login / Error message**

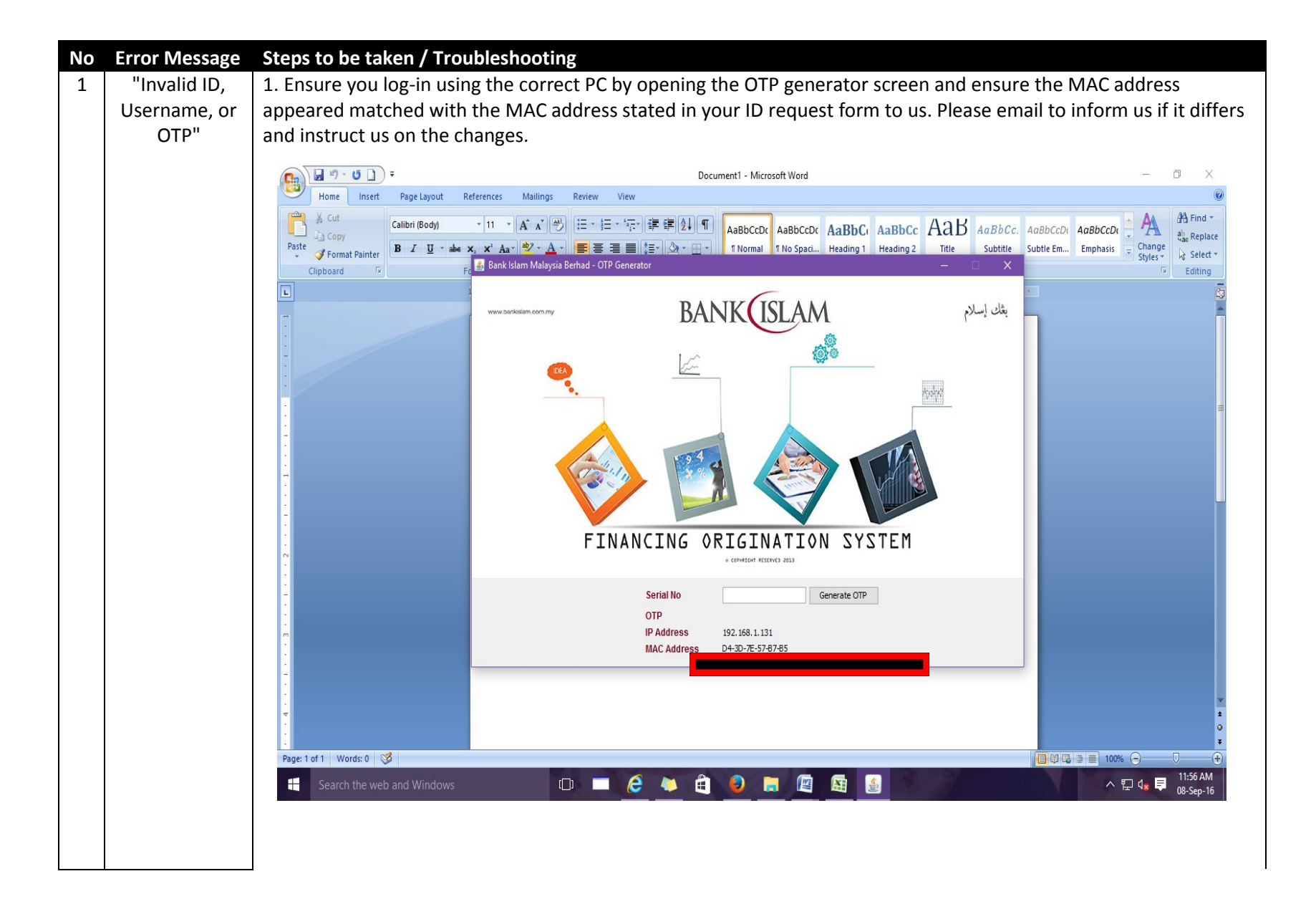

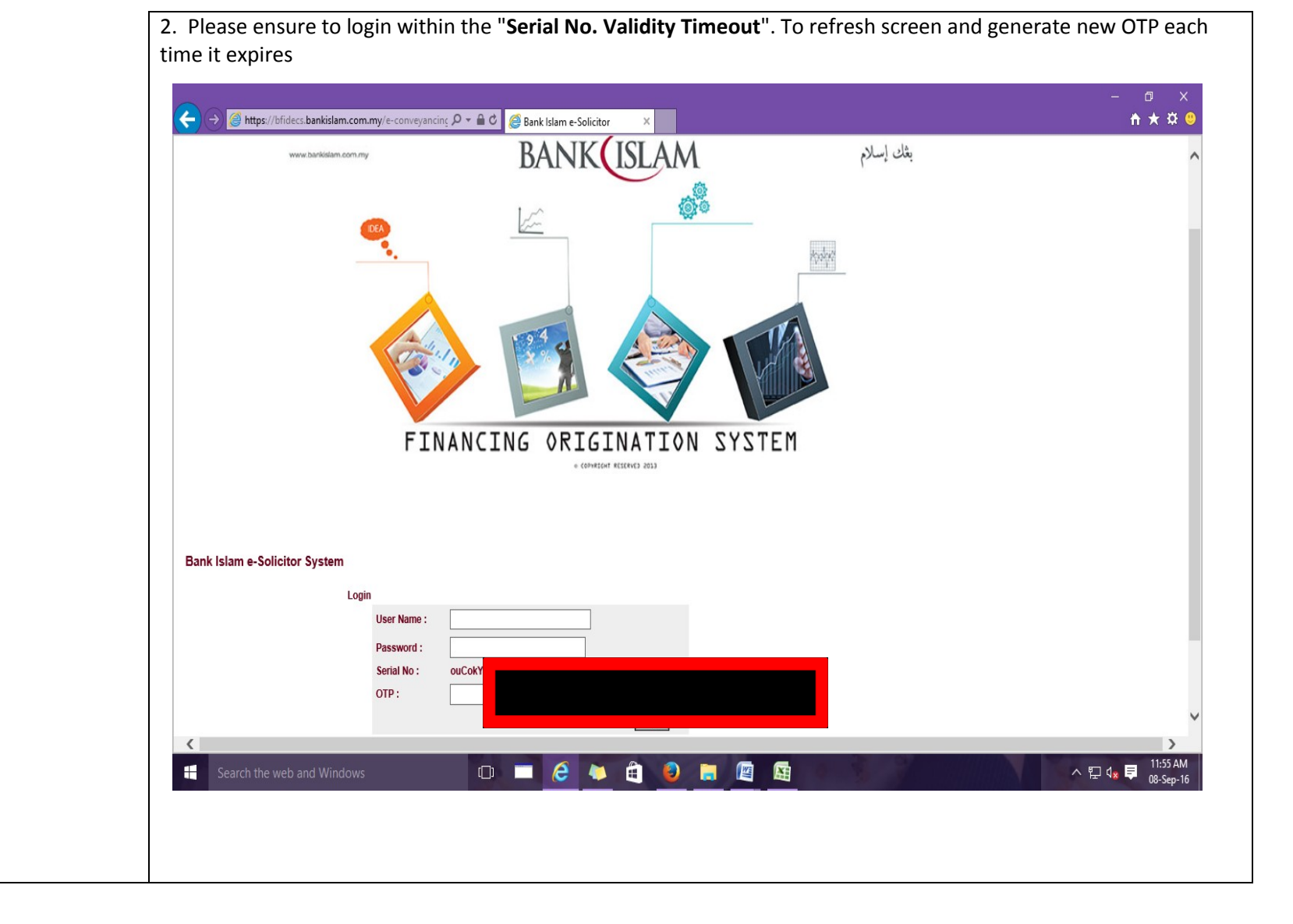

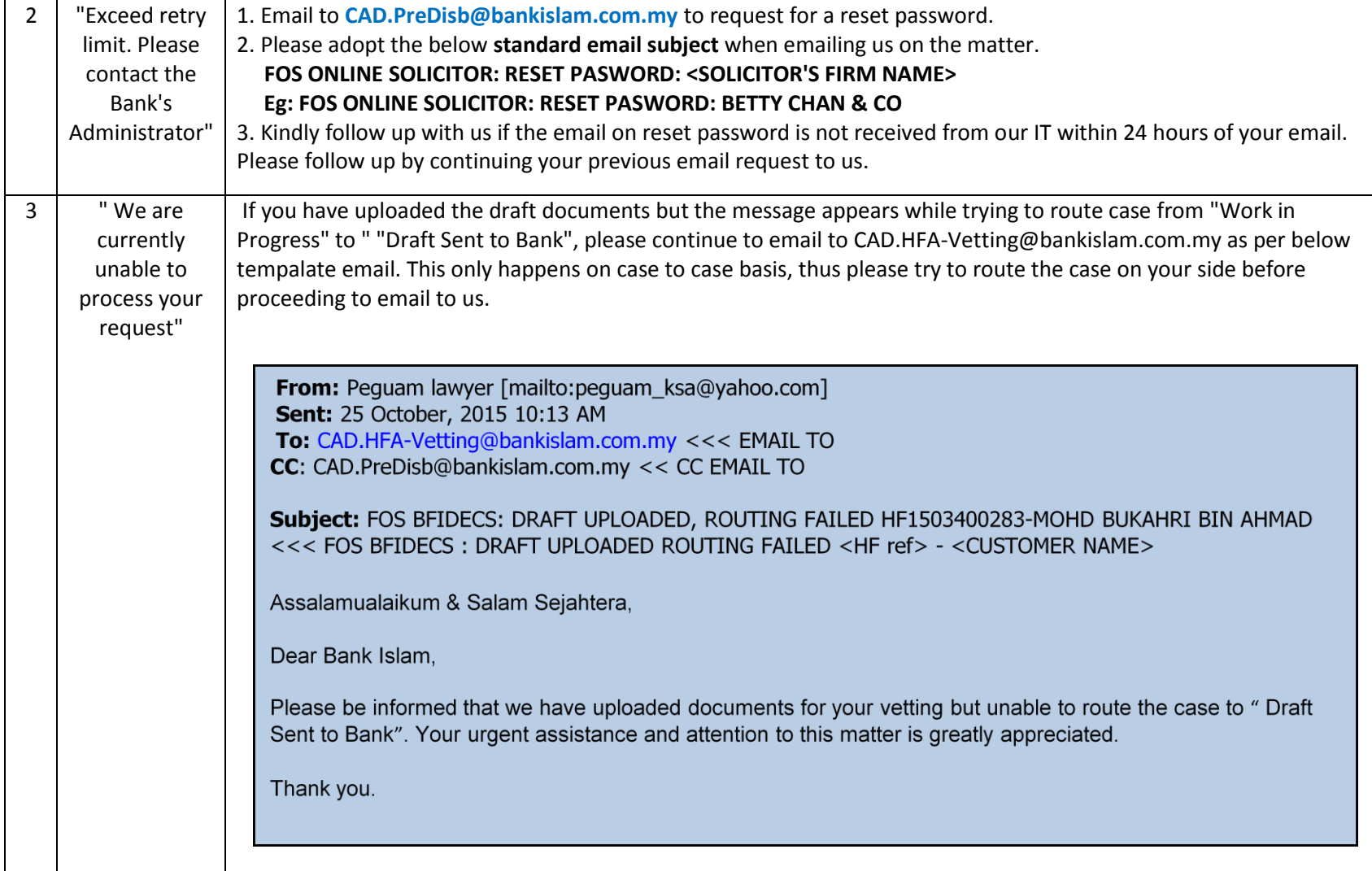